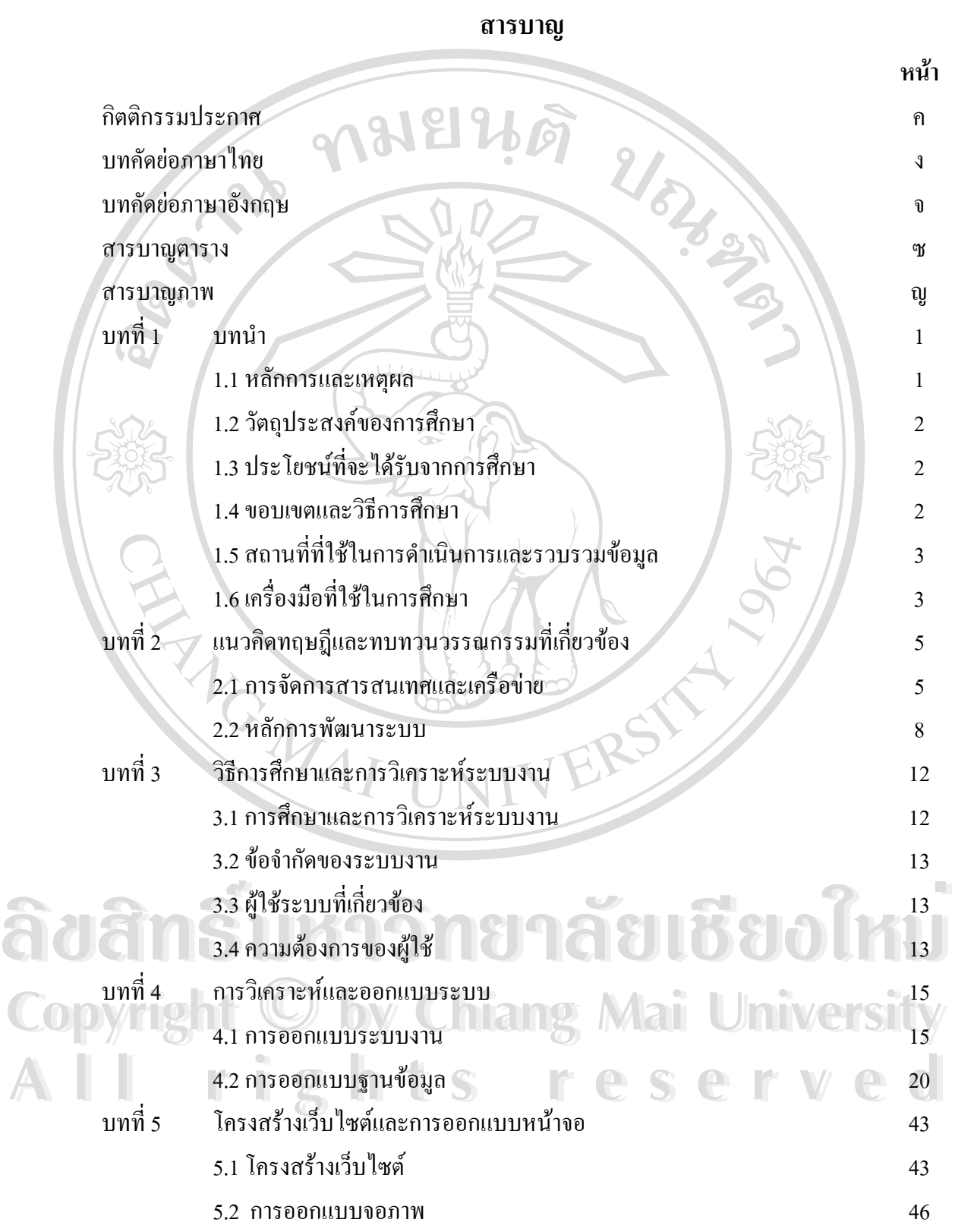

**หนา** บทที่ 6  $6$  บทสรุป  $\qquad \qquad 6$  1019  $\qquad \qquad$  51  $6.1$ บทสรุป  $\begin{pmatrix} 1 & 0 \\ 0 & 1 \end{pmatrix}$  51  $6.2$  ผลการวิเคราะห์ข้อมูล 52 6.3 สรุปผลการวิเคราะหขอมูล 53  $6.4$  ข้อจำกัดของระบบ  $54$ 6.5 ขอเสนอแนะ 54 บรรณานุกรม 55 ภาคผนวก 56 ภาคผนวก ก การติดตั้งระบบ  $\frac{1}{2}$   $\frac{1}{2}$   $\frac{1}{2}$   $\frac{1}{2}$  57 ั้ ภาคผนวกขคูมือการใชงานโปรแกรม 76 ภาคผนวกคแบบฟอรมการประเมินผลระบบงาน 97  $\frac{1}{2}$ ประวัติผู้เขียน 99 ERS

**ÅÔ¢ÊÔ·¸ÔìÁËÒÇÔ·ÂÒÅÑÂàªÕ§ãËÁè ÅÔ¢ÊÔ·¸ÔìÁËÒÇÔ·ÂÒÅÑÂàªÕ§ãËÁè Copyright by Chiang Mai University Copyright by Chiang Mai University All rights reserved All rights reserved**

**สารบาญ (ตอ)**

### **สารบาญตาราง**

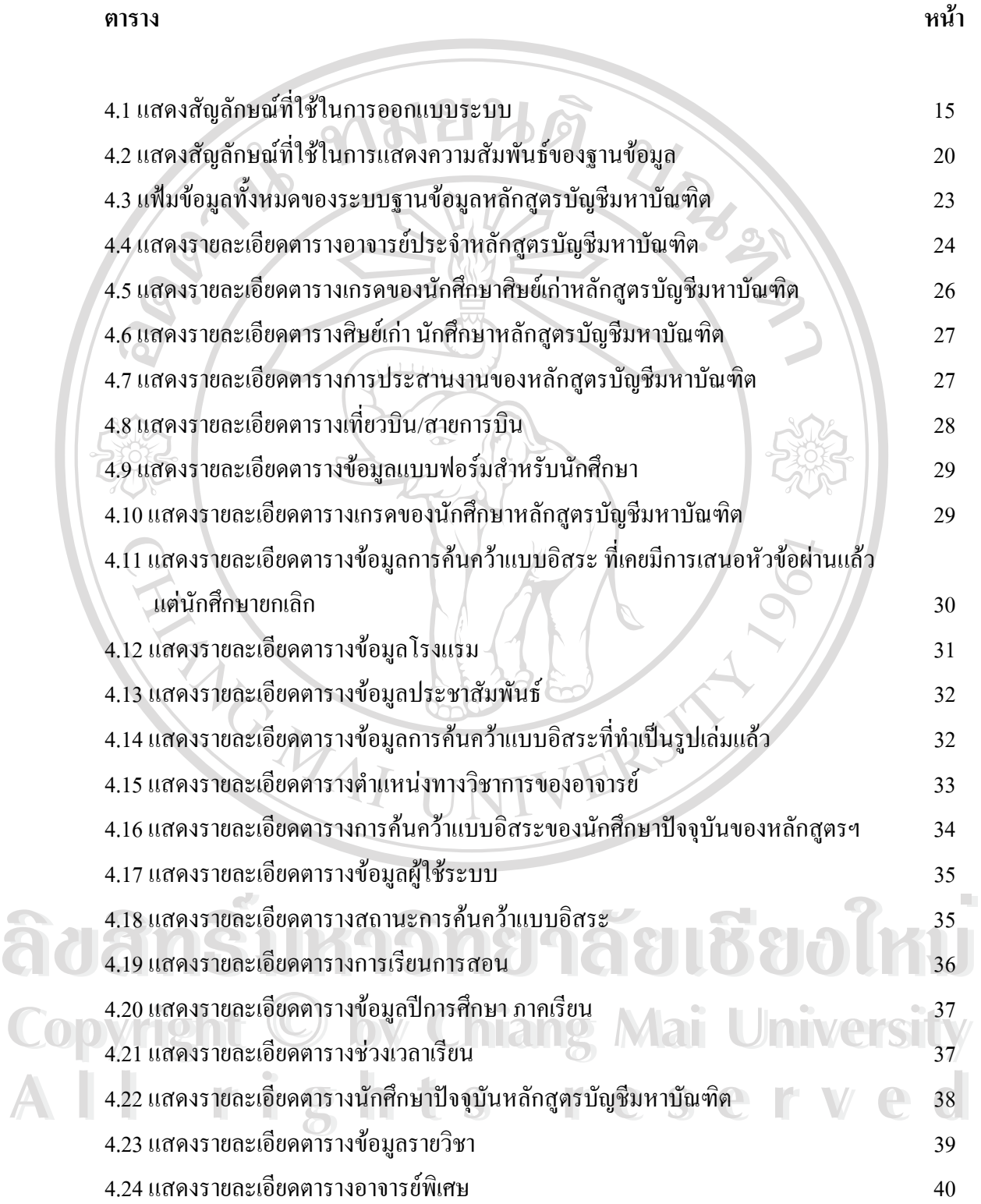

#### **สารบาญตาราง (ตอ)**

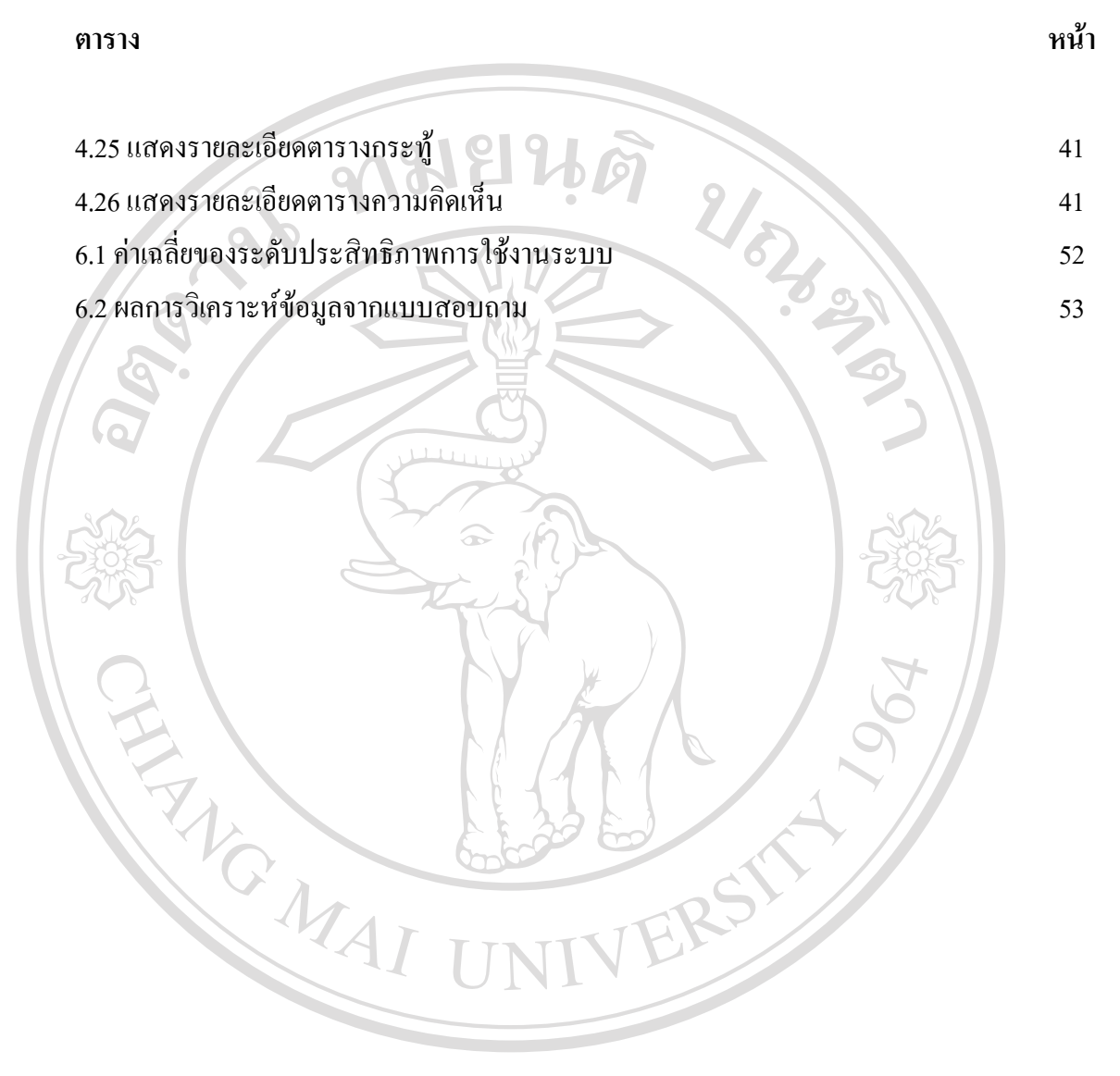

**ÅÔ¢ÊÔ·¸ÔìÁËÒÇÔ·ÂÒÅÑÂàªÕ§ãËÁè ÅÔ¢ÊÔ·¸ÔìÁËÒÇÔ·ÂÒÅÑÂàªÕ§ãËÁè Copyright by Chiang Mai University Copyright by Chiang Mai University All rights reserved All rights reserved**

### **สารบาญภาพ**

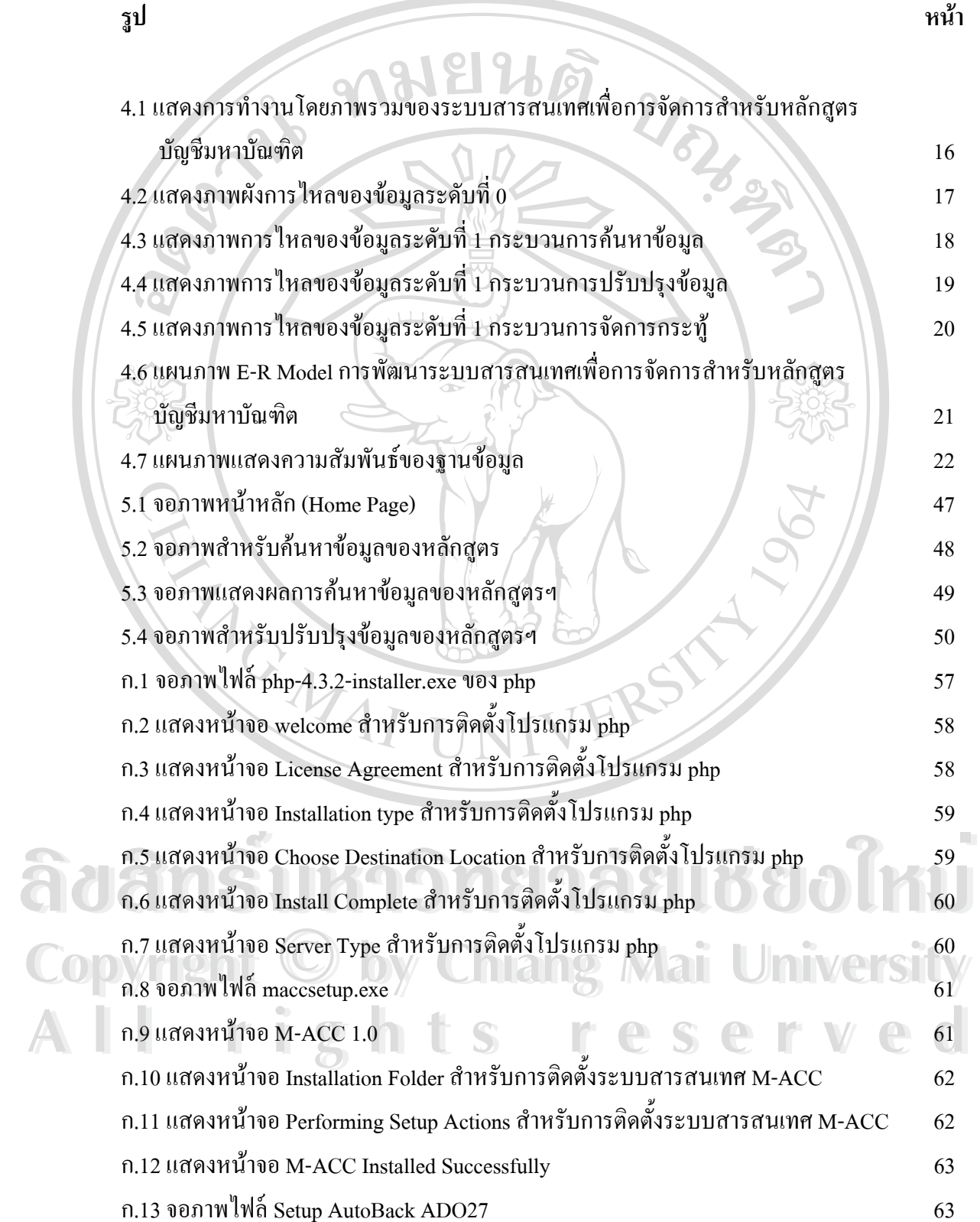

# **สารบาญภาพ(ตอ)**

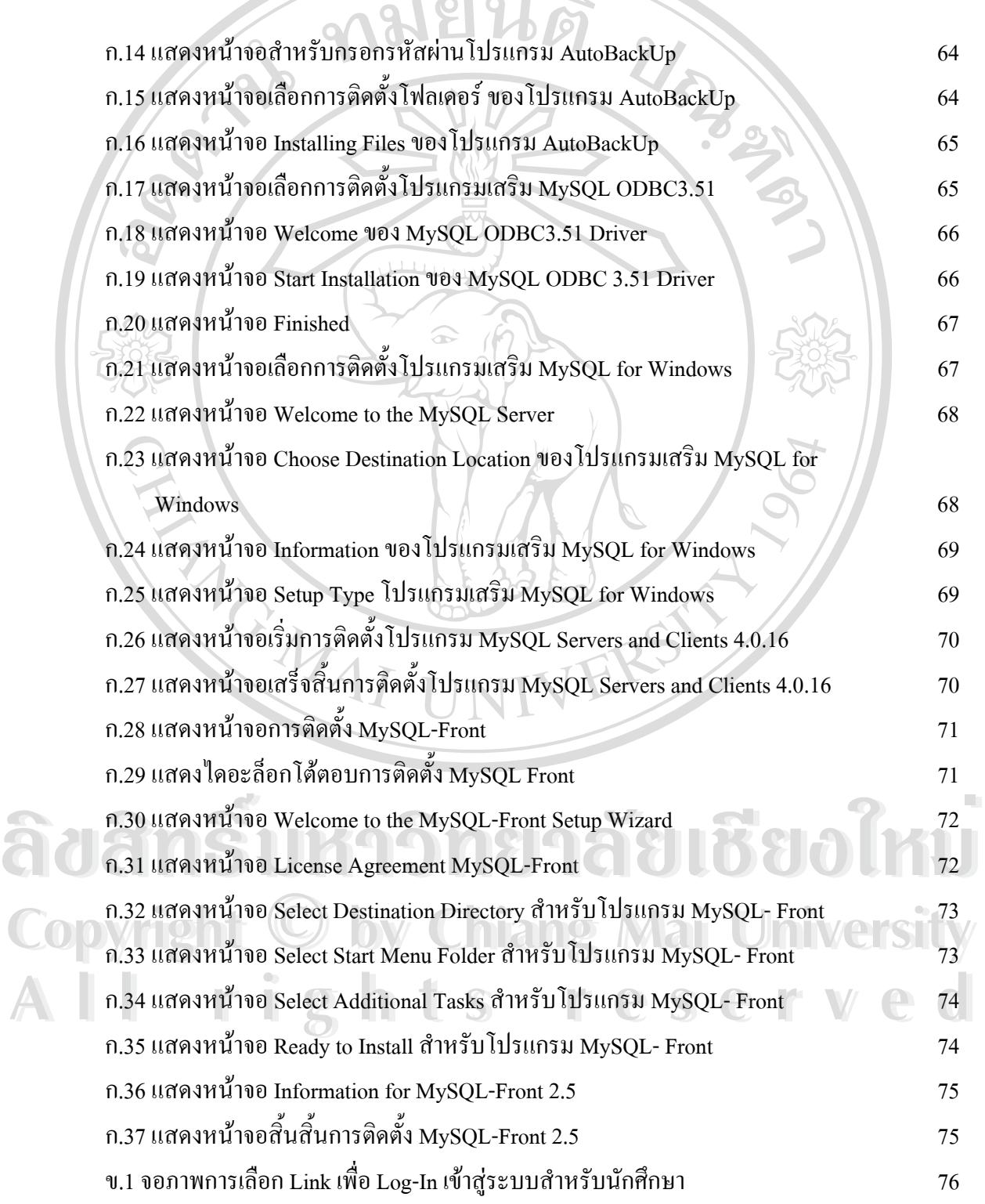

**สารบาญภาพ(ตอ)**

**รูป หนา** ข.2 จอภาพส่วนสำหรับนักศึกษา Log-In 76 ข.3 จอภาพแสดงหน้าหลักสำหรับนักศึกษา 77 ข.4 จอภาพแสดงข้อมูลสำหรับนักศึกษา 77 ข.5 จอภาพสำหรับค้นหาข้อมูลสำหรับนักศึกษา 78 ข.6 จอภาพแสดงผลการค้นหาข้อมูลสำหรับนักศึกษา 78 ข.7 จอภาพการเลือก Link เพื่อ Log-In เข้าสู่ระบบสำหรับนักศึกษา  $^{79}$ ข.8 จอภาพส่วนสำหรับอาจารย์ Log-In 79 ข.9 จอภาพแสดงหน้าหลักสำหรับอาจารย์ ดิ์ ข.10 จอภาพแสดงข้อมูลสำหรับอาจารย์ 80 ธันวาง 20 ธันวาง 20 ธันวาง 20 ธันวาง 30 ธันวาง 30 ธันวาง 30 ธันวาง 30 ธัน ข.11 จอภาพสำหรับค้นหาข้อมูลสำหรับอาจารย์  $\frac{d}{dx}$  1 2 31 31 ข.12 จอภาพสำหรับแสดงผลการค้นหาข้อมูลสำหรับอาจารย์ <u>สิ่งสัมพร</u>ิมา 81 ข.13 จอภาพการเลือก Link เพื่อ Log-In เข้าสู่ระบบสำหรับเจ้าหน้าที่ 82 ข.14 จอภาพส่วนสำหรับเจ้าหน้าที่ Log-In 20 รับ 20 รับ 20 รับ 20 รับ 20 รับ ึข.15 จอภาพแสดงหน้าหลักสำหรับเจ้าหน้าที่ ี่ 83 ข.16 จอภาพแสดงสำหรับเจ้าหน้าที่บันทึกข้อมูล 83 ึข.17 จอภาพการแสดงผลสำหรับเจ้าหน้าที่ ี่ 84 ข.18 จอภาพสําหรับเจาหนาท แกไขขอมูล 84 ี่ ข.19 จอภาพสําหรับเจาหนาท ลบขอมูล 85 ี่ ข.20 แสคงไดอะล็อกเพื่อยืนยันการลบข้อมูล 85 MQQQQQQQQQQQQQQQQQ ื่ ข.21 หน้าจอการเข้าสู่โปรแกรม AutoBackup ข.22 หนาจอแสดงการกําหนดรูปแบบการสํารองขอมูลแบบเลือกสํารองกอนออก **Copyright by Chiang Mai University Copyright by Chiang Mai University** จากโปรแกรม 86 ข.23 หนาจอแสดงการกําหนดรูปแบบการสํารองขอมูลแบบเลือกสํารองตามรอบนาฬิกา 87 **All rights reserved All rights reserved**ข.24 หนาจอแสดงการกําหนดรูปแบบการสํารองขอมูลแบบเลือกสํารองทุก ๆ วัน 87 ึ ข.25 หน้าจอแสดงการกำหนดรูปแบบการสำรองข้อมูลแบบเลือกสำรองทุก ๆ เดือน 88 ข.26 หน้าจอแสดงการกำหนดรูปแบบการสำรองข้อมูลแบบเลือกสำรองเพียงครั้งเดียว 88 ั้ **พ.19 ขอภาพสำหรับเจ้าหน้าที่ลบข้อมูล**<br>พ.20 แสดงไดอะล็อกเพื่อยืนยันการลบข้อมูล<br>พ.21 หน้าจออารเข้าส่งใปรแครน AutoBedru

# **สารบาญภาพ(ตอ)**

**รูป หนา**

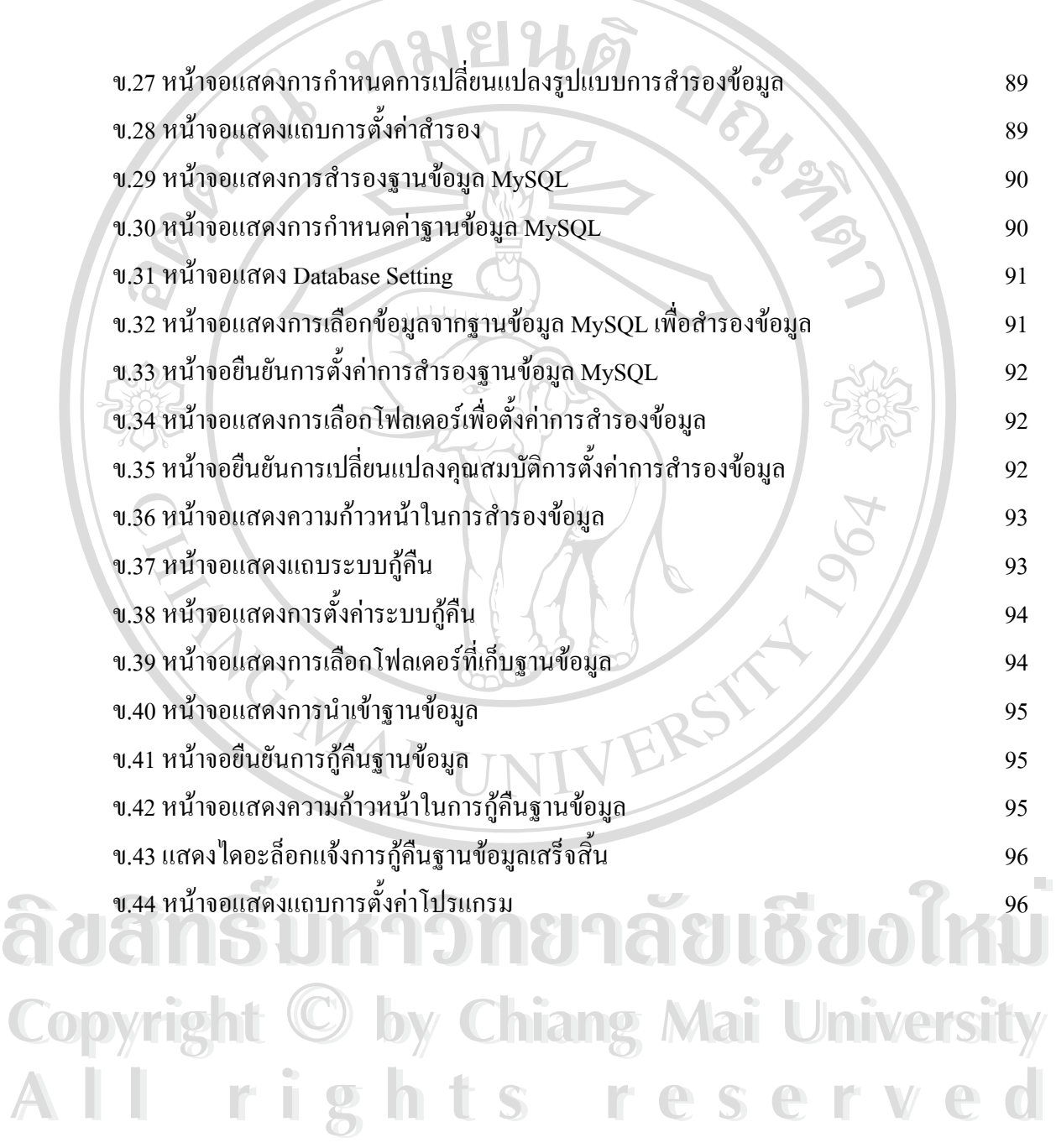